# **K300**

# Basic Operation Guide

- for use without a computer -

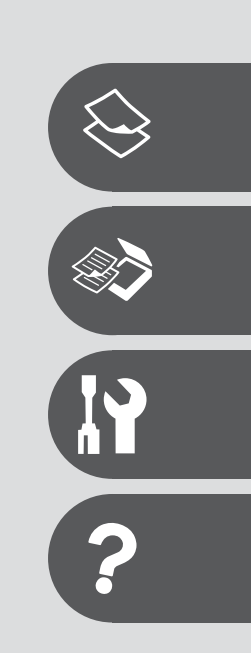

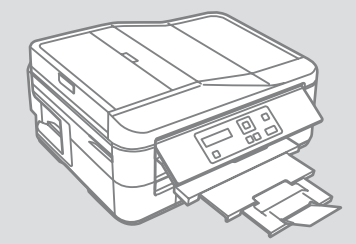

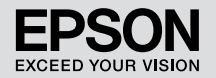

#### Contents

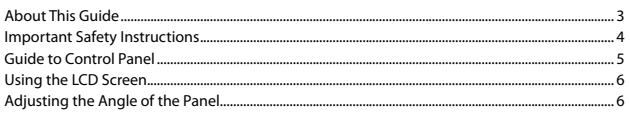

#### **Handling Paper and Originals**

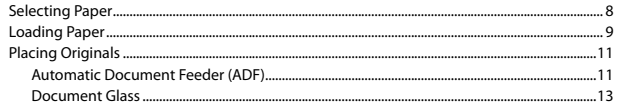

#### **Copying/Scanning**

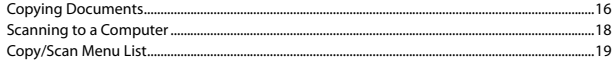

#### **Maintenance Menu**

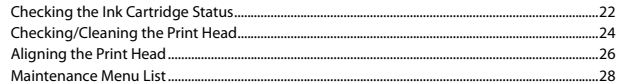

#### **Solving Problems**

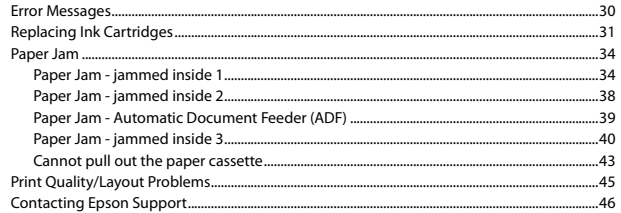

## About This Guide

Follow these guidelines as you read your instructions:

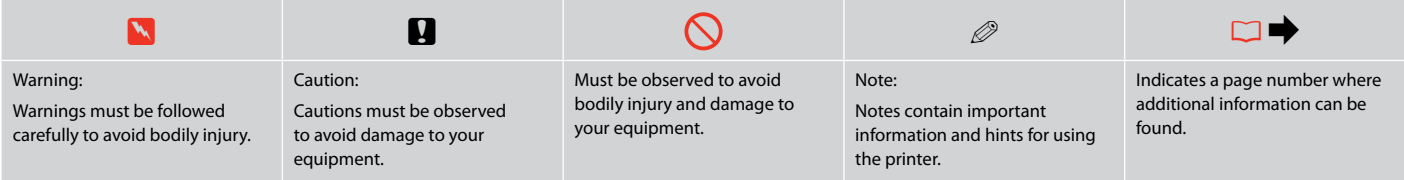

## Copyright Notice

No part of this publication may be reproduced, stored in a retrieval system, or transmitted in any form or by any means, electronic, mechanical, photocopying, recording, or otherwise, without the prior written permission of Seiko Epson Corporation. The information contained herein is designed only for use with this product. Epson is not responsible for any use of this information as applied to other printers. Neither Seiko Epson Corporation nor its affiliates shall be liable to the purchaser of this product or third parties for damages, losses, costs, or expenses incurred by the purchaser or third parties as a result of accident, misuse, or abuse of this product or unauthorized modifications, repairs, or alterations to this product, or (excluding the U.S.) failure to strictly comply with Seiko Epson Corporation's operating and maintenance instructions.

Seiko Epson Corporation shall not be liable for any damages or problems arising from the use of any options or any consumable products other than those designated as Original Epson Products or Epson Approved Products by Seiko Epson Corporation.

Seiko Epson Corporation shall not be held liable for any damage resulting from electromagnetic interference that occurs from the use of any interface cables other than those designated as Epson Approved Products by Seiko Epson Corporation.

EPSON® is a registered trademark, and EPSON EXCEED YOUR VISION or EXCEED YOUR VISION is a trademark of Seiko Epson Corporation.

General Notice: Other product names used herein are for identification purposes only and may be trademarks of their respective owners. Epson disclaims any and all rights in those marks.

## Important Safety Instructions

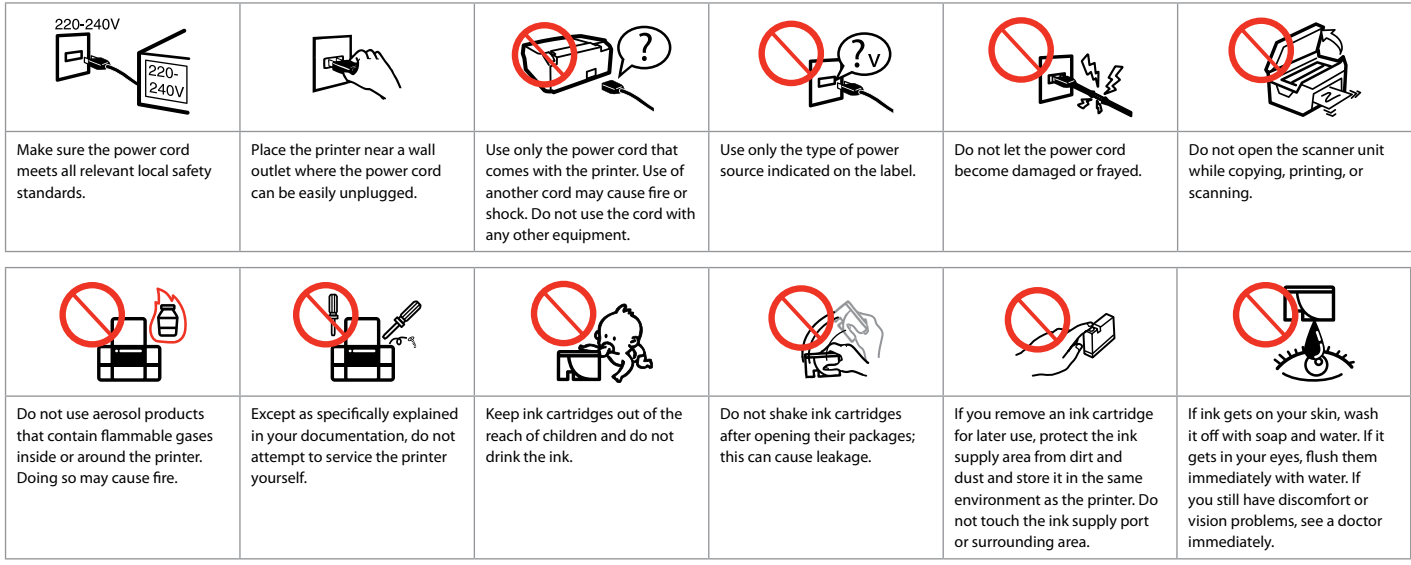

## Guide to Control Panel

Control panel design varies by area.

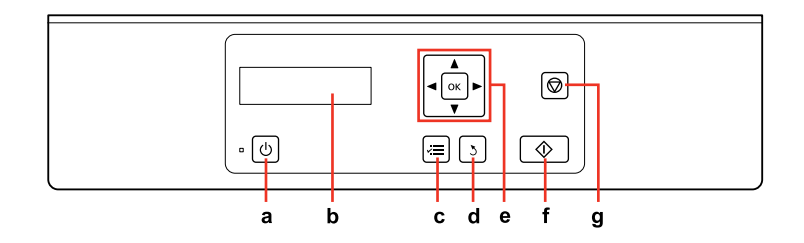

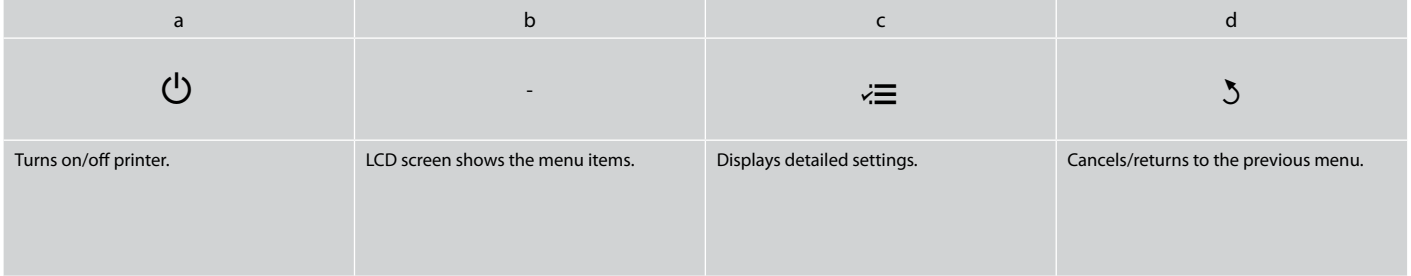

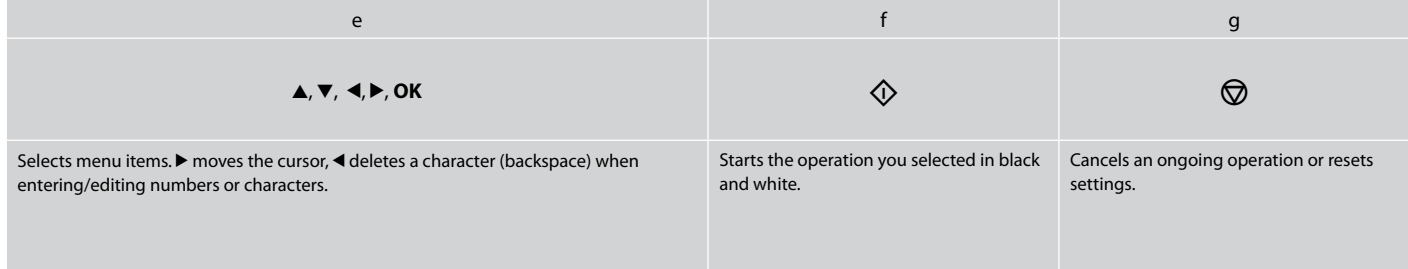

## Using the LCD Screen

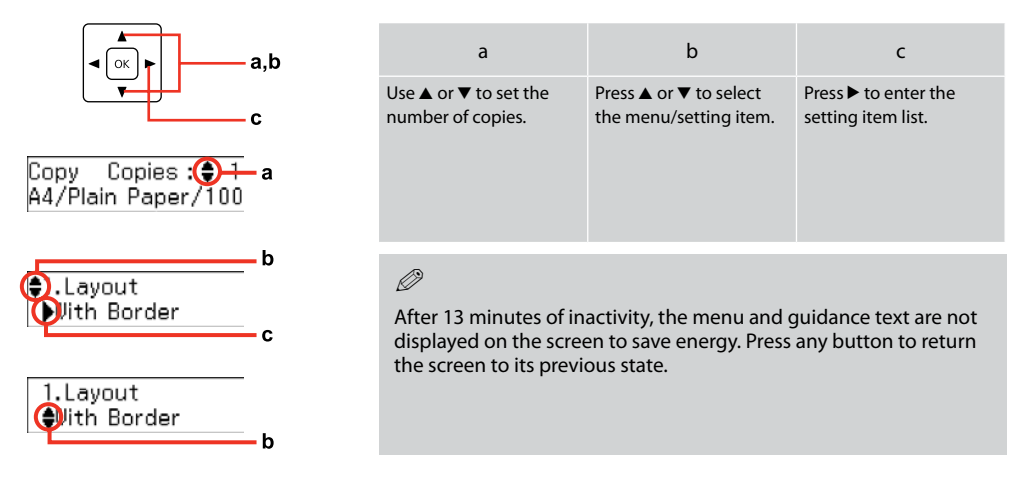

### Adjusting the Angle of the Panel

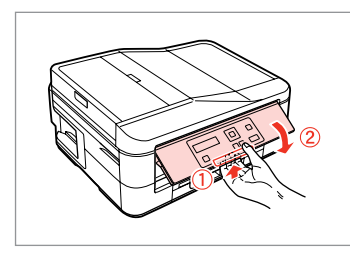

To lower or close the panel, pull the release lever on the rear of the control panel and then lower down. Simply lift the panel to raise it.

# **Handling Paper and Originals**

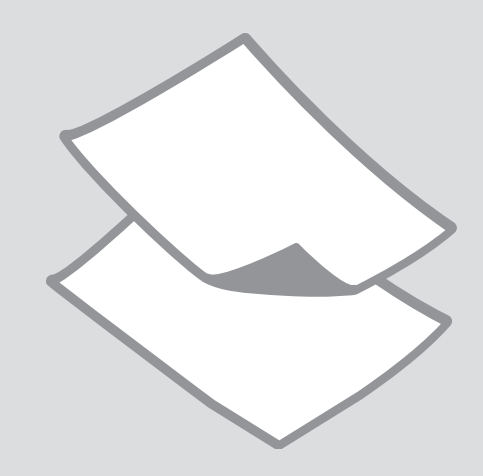

## Selecting Paper

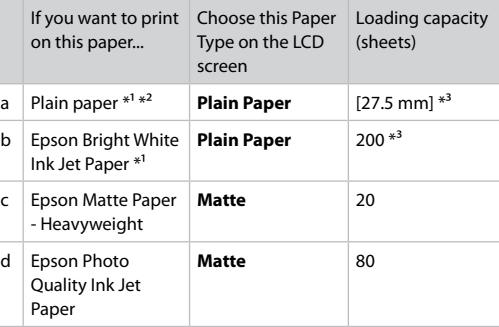

\*1 You can perform 2-sided printing with this paper.

\*2 Paper with a weight of 64 to 90  $g/m^2$ .

\*3 30 sheets for paper that already has printing on one side.

The availability of special paper varies by area.

## Loading Paper

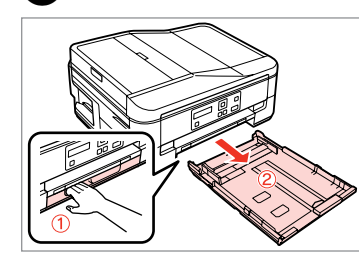

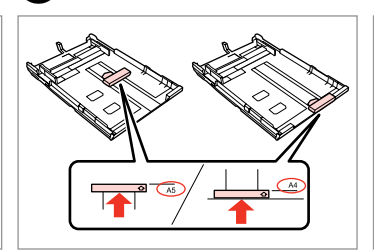

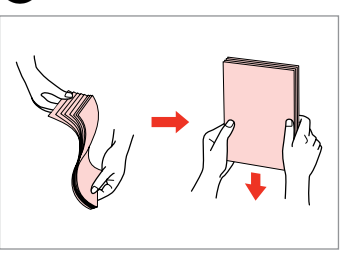

Pull out.

A

Slide the guide to adjust to the paper size you will use.

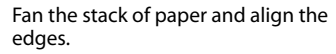

D

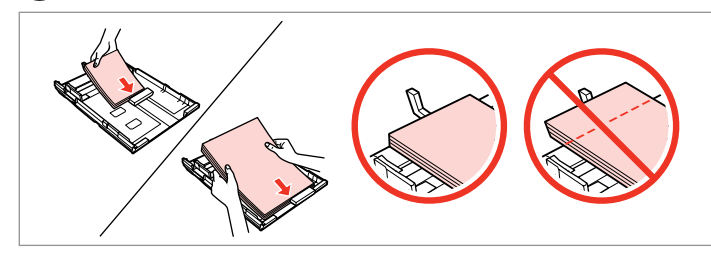

Load toward the guide, printable side face DOWN.

## $\mathscr{D}$

B

For plain paper, do not load paper above the  $\triangleq$  arrow mark inside the edge guide. For Epson special media, make sure the number of sheets is less than the limit specified for the media.  $\Box \rightarrow 8$ 

### Q

 $\bm{3}$ 

Do not use paper with binder holes.

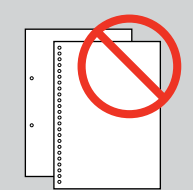

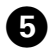

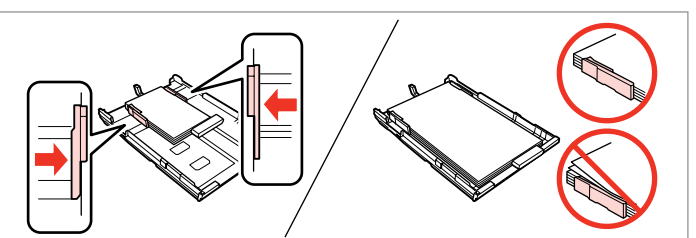

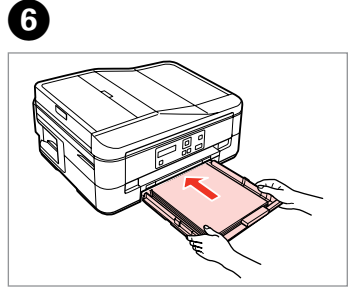

Insert the cassette gently.

Keep the cassette flat and insert it back into the printer carefully and slowly.

 $\mathscr{D}$ 

Slide to the edges of paper.

 $\bullet$   $\bullet$ 

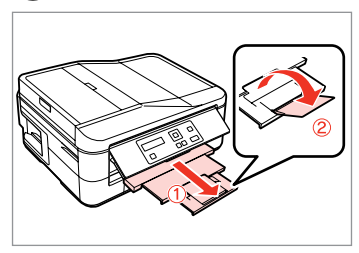

Slide out and raise.

Do not pull out or insert the paper cassette while the printer is operating.

### $\oslash$

See the online User's Guide when using Legal size paper.

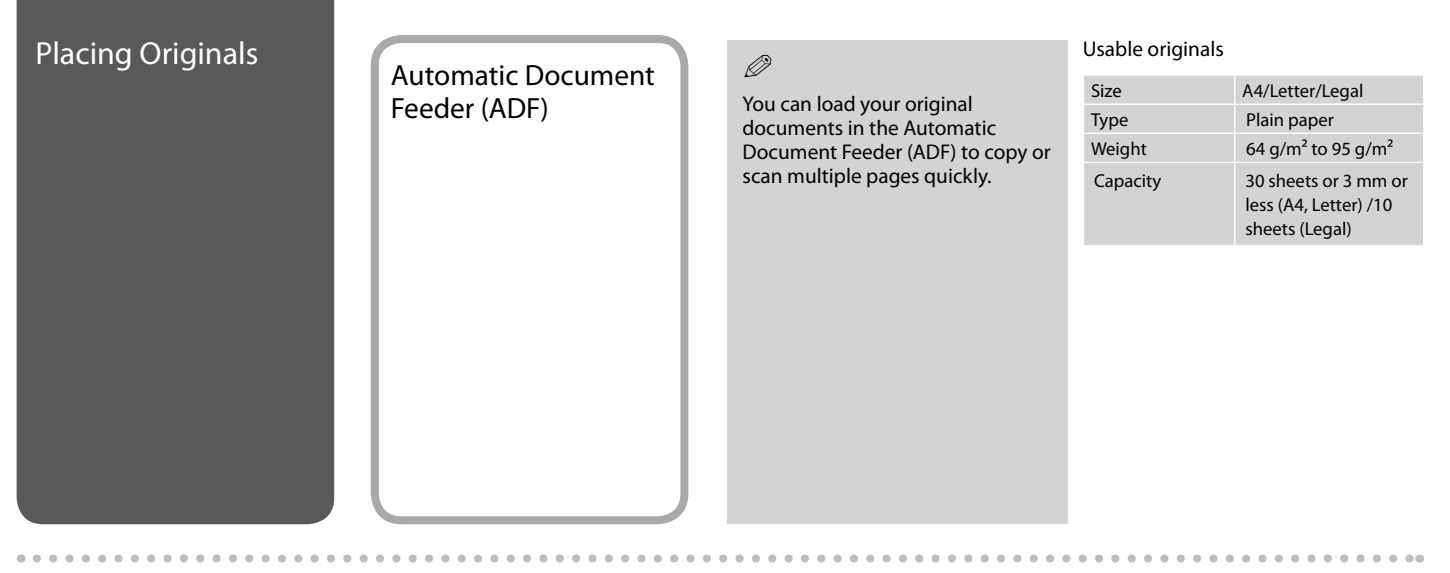

- $\blacksquare$  To prevent paper jams avoid the following documents. For these types, use the document glass.
- **Q** Documents held together with paper clips, staples, and so on.
- □ Documents that have tape or paper stuck to them.
- **D** Photos, OHPs, or thermal transfer paper.
- □ Paper that is torn, wrinkled, or **Open.** Open. Slide. Suppose that is torn, wrinkled, or **Open.** Open. Tap to even edges. has holes.

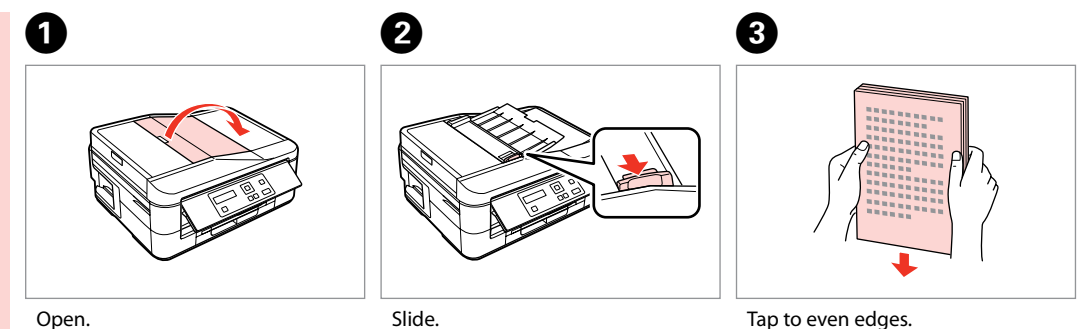

Slide.

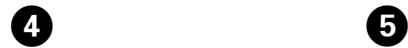

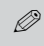

For **2-up Copy** layout, place the originals as shown on the right.

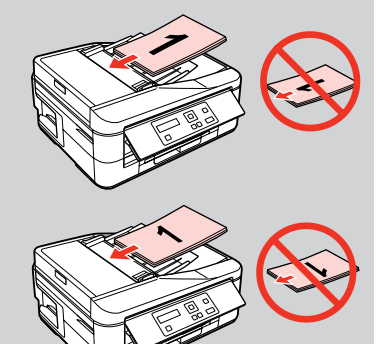

Insert facing-up.

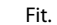

### Q

When you use the copy function with the Automatic Document Feeder (ADF), the print settings are fixed at Reduce/Enlarge - **Actual Size**, Paper Type -**Plain Paper**, and Paper Size - **A4**. The print out is cropped if you copy an original larger than A4.

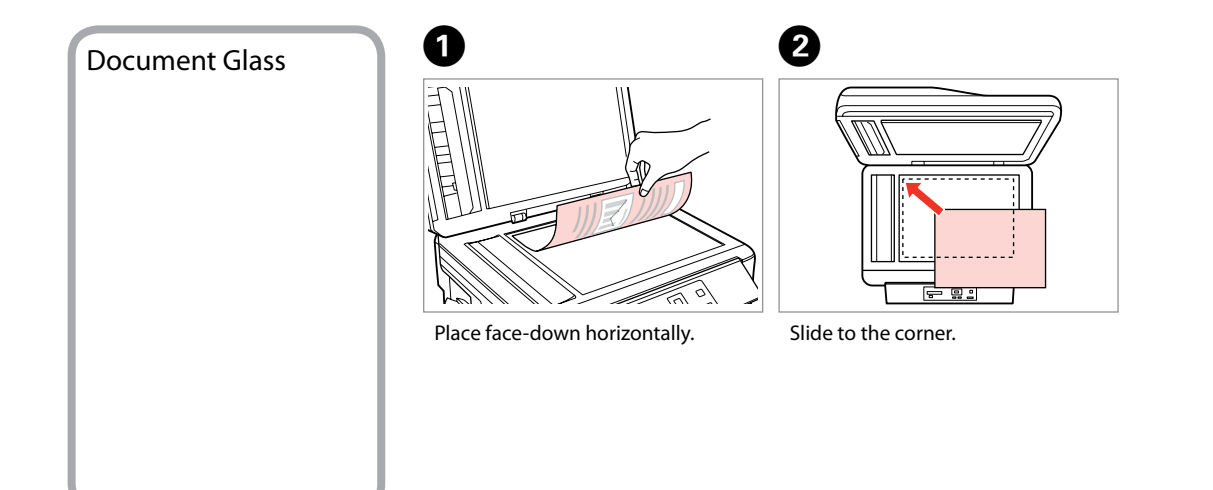

## $\mathscr{D}$

When there is a document in the Automatic Document Feeder (ADF) and on the document glass, priority is given to the document in the Automatic Document Feeder (ADF).

 $0.00$ 

------

# **Copying/Scanning**

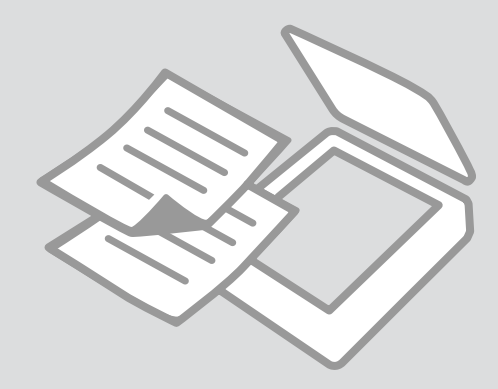

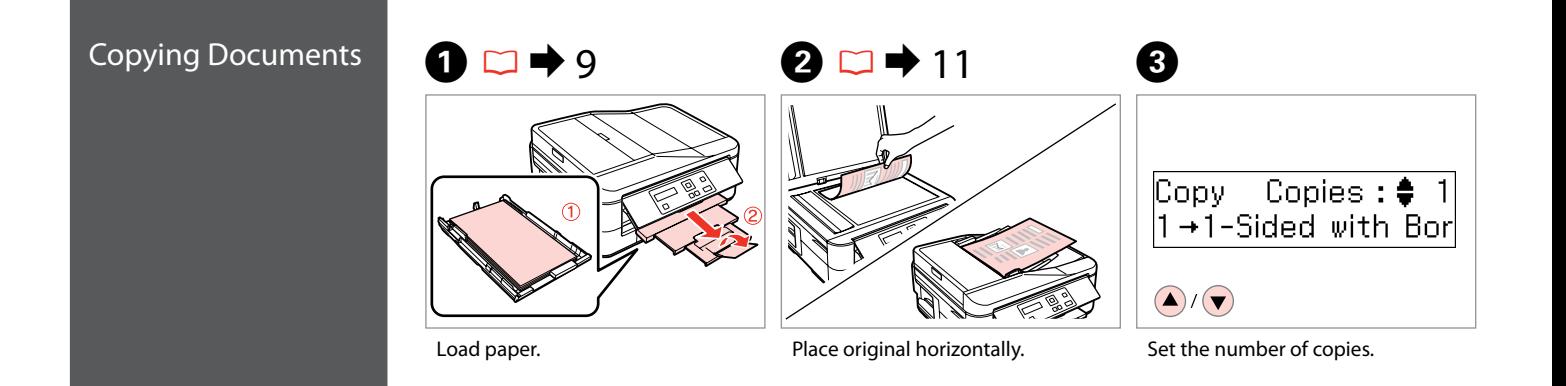

D

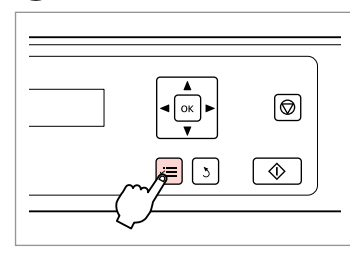

Enter the settings menu.

# $\bigoplus \Box \rightarrow 19$

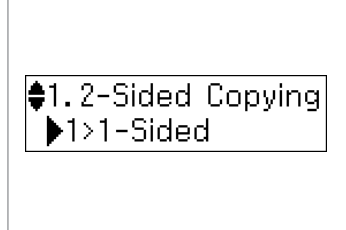

Select the appropriate copy settings.

 $\oslash$ 

Make sure you set the **Paper Size** and **Paper Type**.

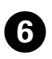

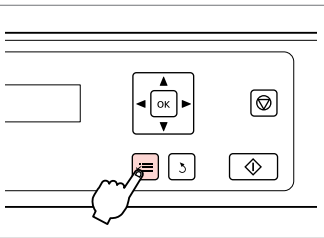

Finish the settings.

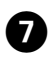

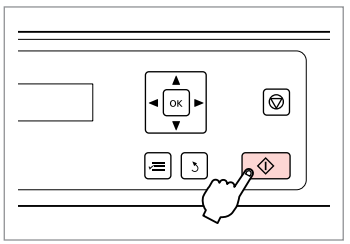

 $\sim$  $\sim$  $\sim$  $\sim$  $\sim$ **ARCHITECT**  $\sim$   $\sim$  $\sim$  $\sim$  $\sim$ 

. . . . . . . . . .

Start copying.

## Scanning to a  $\mathscr{P}$  and  $\mathbf{Q}$ B Scanning to a<br>Computer Make sure you have installed software for this printer on your computer and connected following the instructions on the  $\boxed{\circledcirc}$ Start Here sheet. ÷.  $\sqrt{2}$  $\overline{\circ}$ Place original horizontally. Enter the menu settings.

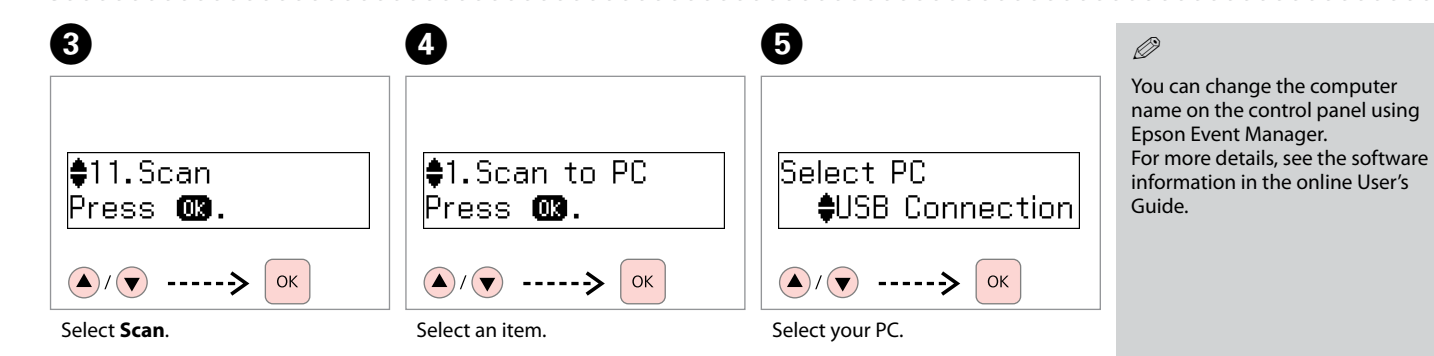

## Copy/Scan Menu List

Press  $\equiv$  again to finish setting.

#### Copying

Copies 2 1 to 99

#### v<sup>I</sup> Copy/Scan settings menu

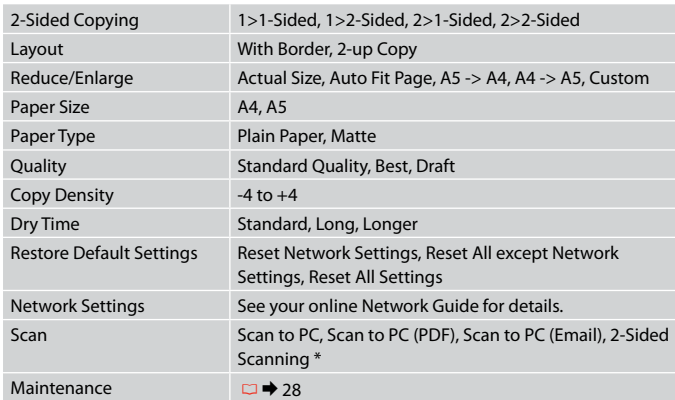

\* This setting is enabled if you select [Scan to PC], [Scan to PC (PDF)], or [Scan to PC (Email)].

# **Maintenance Menu**

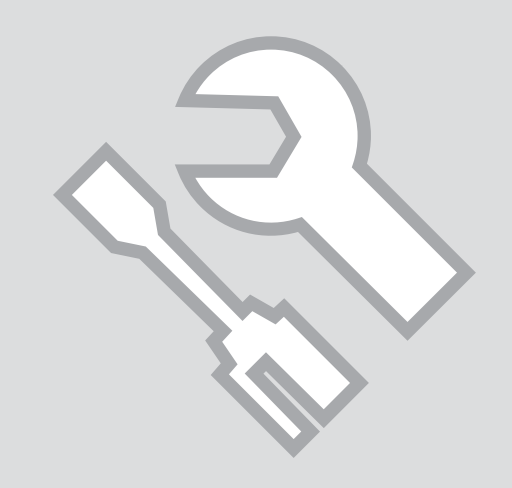

## Checking the Ink Cartridge Status

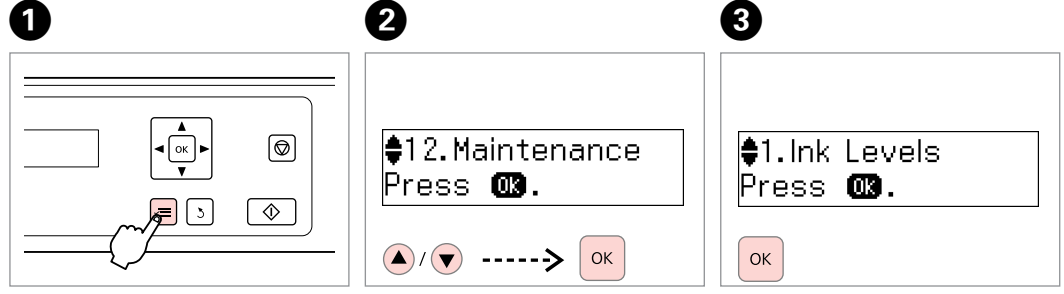

Enter the settings menu.

Select **Maintenance**.

Q

Select **Ink Levels**.

D

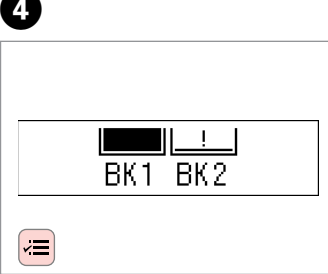

Check and return.

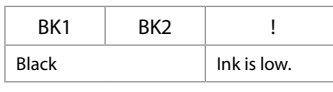

Please note that two black ink cartridges are required for the printer to function. You cannot continue printing at normal speed if one black cartridge has expended or has been removed, even if the other black cartridge still contains ink. If a new cartridge is not currently available, you can temporarily print at slow speeds using the remaining cartridge when **Plain Paper** is selected for Paper Type. Select **Plain Paper** to continue printing at a slower speed.

### Q

You can replace ink cartridges even if they are not expended. Press  $\equiv$ , select **Maintenance**, and press **OK**. Select **Ink Cartridge Replacement**, and press **OK**.

### $\mathscr{D}$

........

Epson cannot guarantee the quality or reliability of nongenuine ink. If non-genuine ink cartridges are installed, the ink cartridge status may not be displayed.

### $\mathscr{D}$

If an ink cartridge is running low, prepare a new ink cartridge.

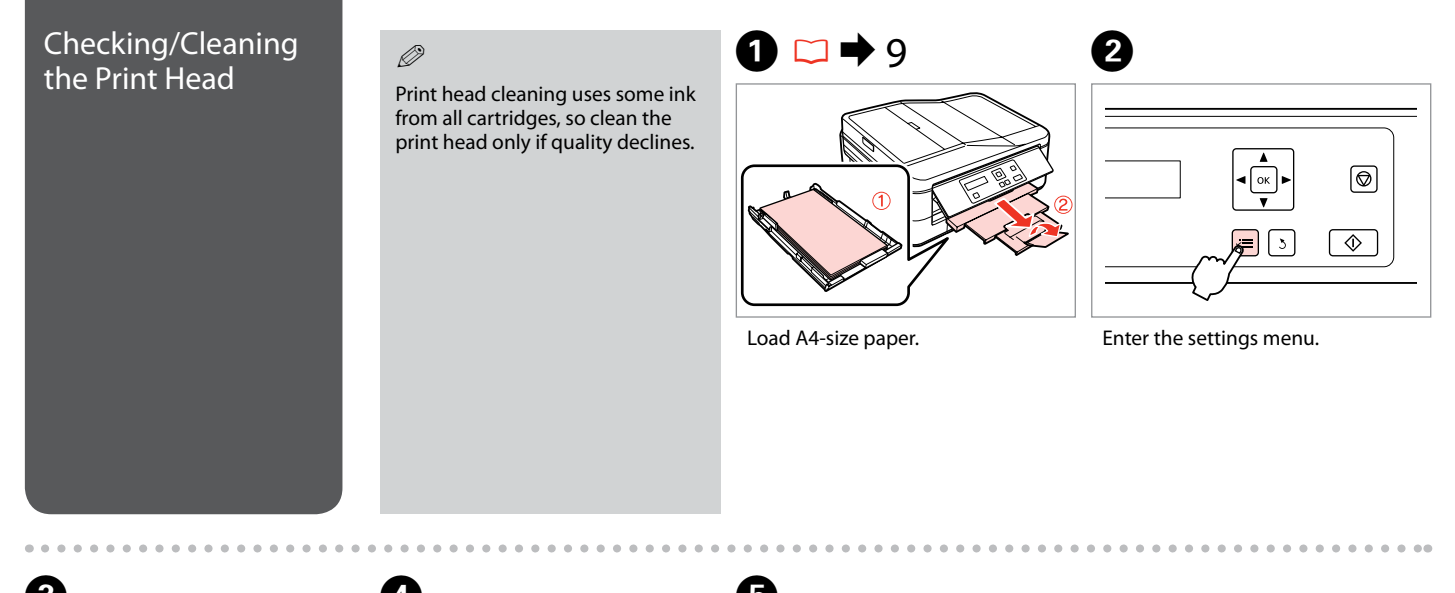

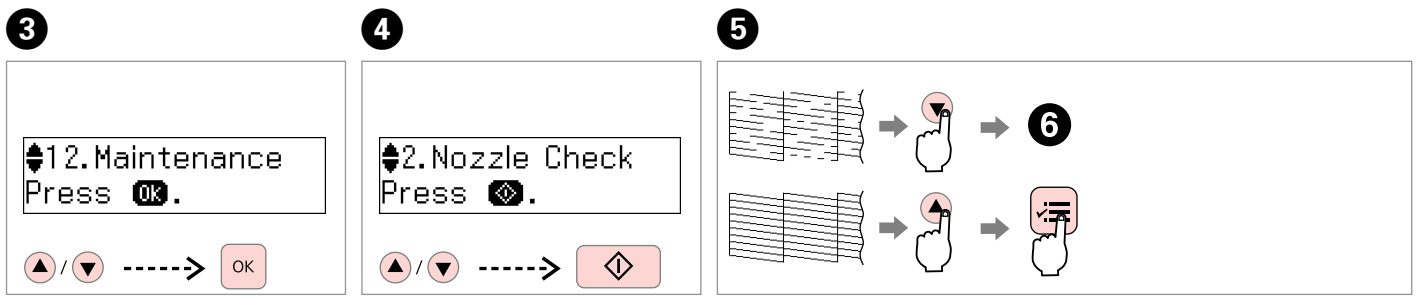

Select **Maintenance**.

Select **Nozzle Check** and then start.

Check the pattern and proceed.

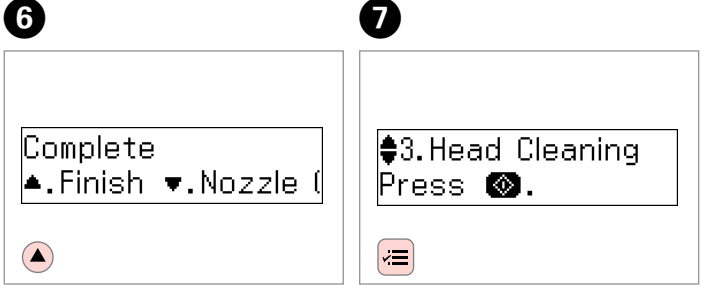

Finish head cleaning.

Return to Copy mode.

If quality does not improve after cleaning four times, turn the printer off and wait for at least six hours. Then try cleaning the print head again. If quality still does not improve, contact Epson support.

Q

 $0.00$ 

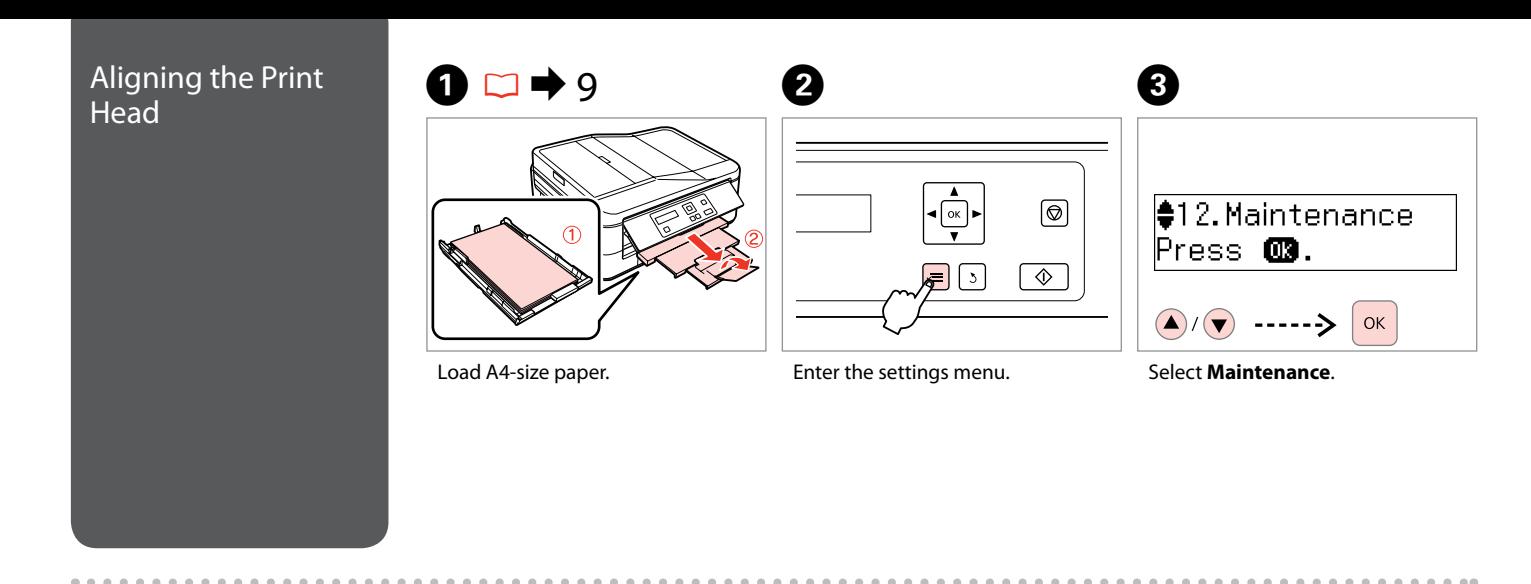

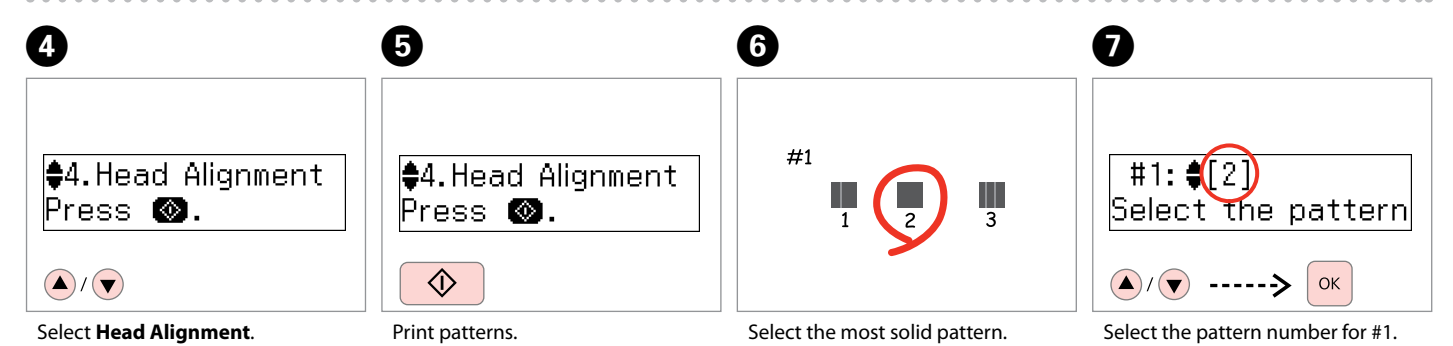

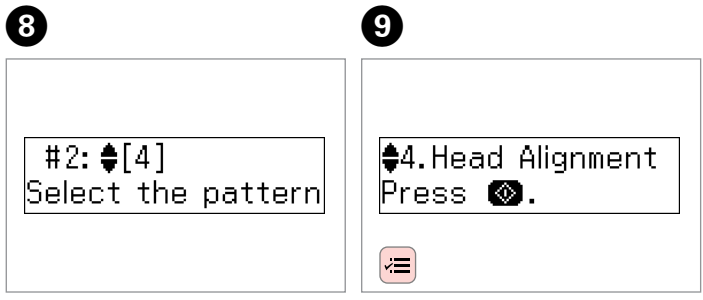

Repeat step  $\bullet$  for other patterns.

 $\sim$   $\sim$ 

Return to Copy mode.

 $0.00$ 

## Maintenance Menu List

Press  $\equiv$  to enter the settings menu. Then press  $\triangle$  or  $\nabla$  to select **Maintenance**.

Press  $\equiv$  to finish setting.

 $\overrightarrow{v}$  Maintenance menu settings

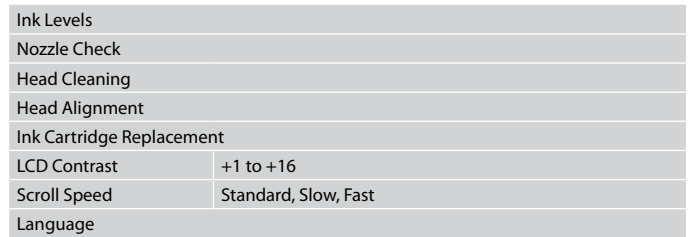

# **Solving Problems**

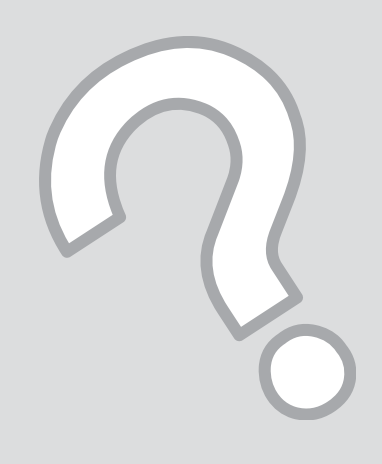

## Error Messages

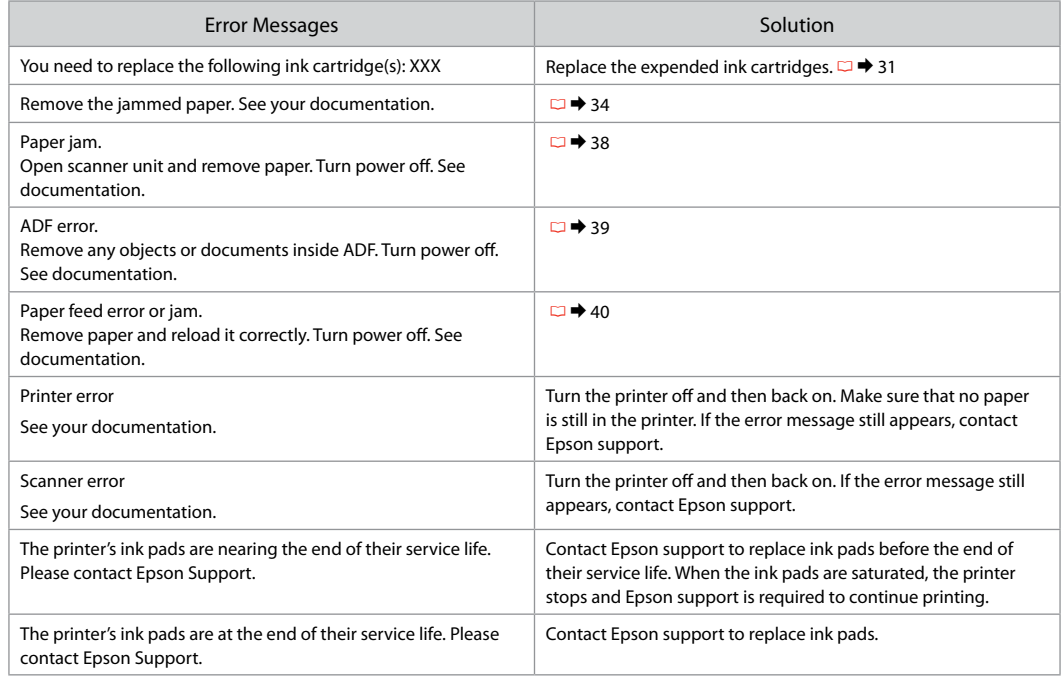

# Replacing Ink<br>Cartridges

- $\Box$  Ink Cartridge Handling Precautions
- $\Box$  Never move the print head by hand.
- $\square$  Some ink is consumed from all cartridges during the following operations: print head cleaning and ink charging when an ink cartridge is installed.
- $\Box$  For maximum ink efficiency, only remove an ink cartridge when you are ready to replace it. Ink cartridges with low ink status may not be used when reinserted.
- $\Box$  Epson recommends the use of genuine Epson ink cartridges. Epson cannot guarantee the quality or reliability of non-genuine ink. The use of non-genuine ink may cause damage that is not covered by Epson's warranties, and under certain circumstances, may cause erratic printer behavior. Information about non-genuine ink levels may not be displayed, and use of non-genuine ink is recorded for possible use in service support. ■ Ink Cartridge Har<br>
■ Never move the p<br>
a Some ink is consu<br>
the following opeer<br>
ink charging wher<br>
a For maximum ink<br>
cartridge when yo<br>
cartridges with lov<br>
when reinserted.<br>
■ Epson recomment<br>
cartridges. Epson or re
- $\Box$  Make sure you have a new ink cartridge before you begin replacement. Once you start replacing a cartridge, you must complete all the steps in one session.
- $\Box$  Leave the expended cartridge installed until you have obtained a replacement. Otherwise the ink remaining in the print head nozzles may dry out.
- $\Box$  Do not open the ink cartridge package until you are ready to install it in the printer. The cartridge is vacuum packed to maintain its reliability.
- $\Box$  Other products not manufactured by Epson may cause damage that is not covered by Epson's warranties, and under certain circumstances, may cause erratic printer behavior.
- $\Box$  Do not turn off the printer during ink charging as

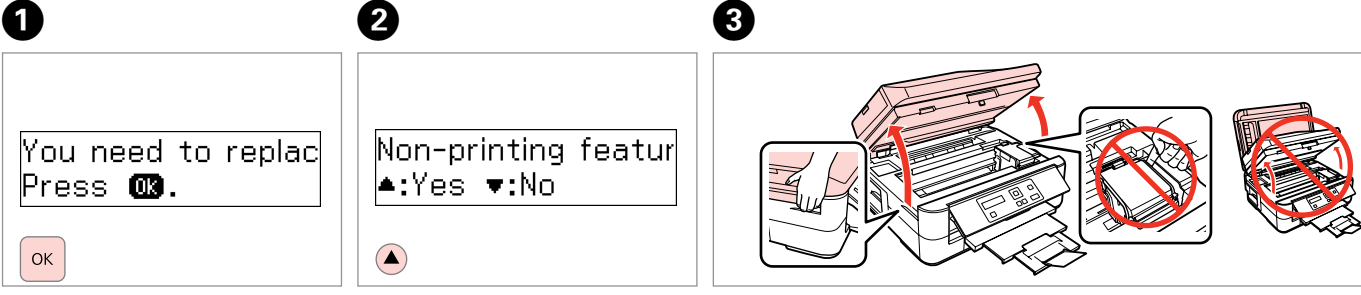

Check the color to replace. The proceed. The color to replace.

Proceed.

## w

Never open the cartridge cover while the print head is moving.

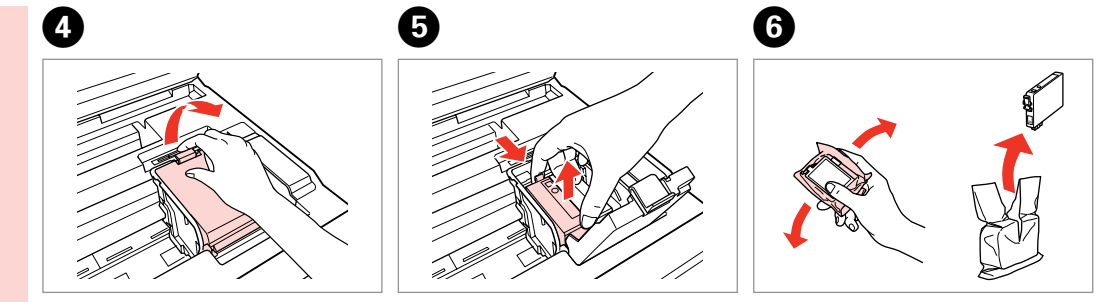

Open.

Pinch and remove. The state of Shake new cartridge.

## $\mathbf{q}$

Be careful not to break the hooks on the side of the ink cartridge.

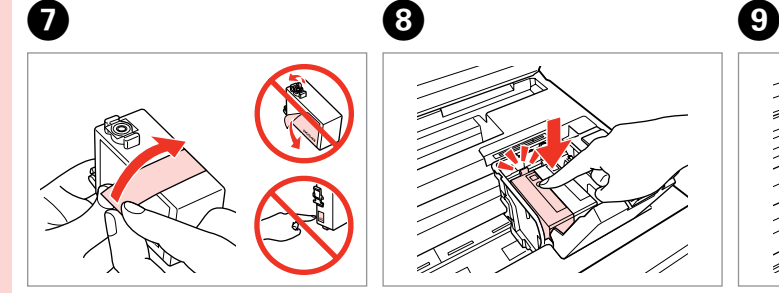

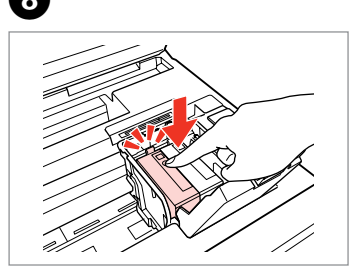

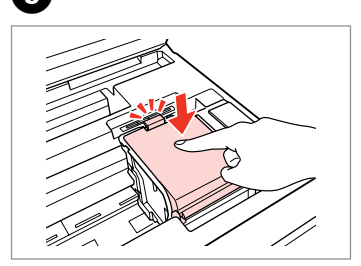

Remove the yellow tape. The series of the series of the veloce.

## $\overline{\mathbf{q}}$

If you find it difficult to close the cover, press down on each cartridge until it clicks into place.

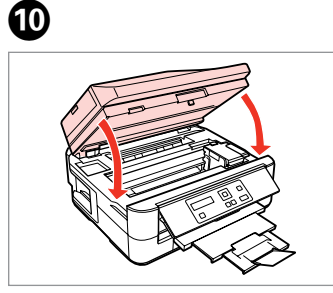

Close. Ink charging starts.

## Q

If you had to replace an ink cartridge during copying, to ensure copy quality after ink charging is finished, cancel the job that is copying and start again from placing the originals.

 $-0.000$ 

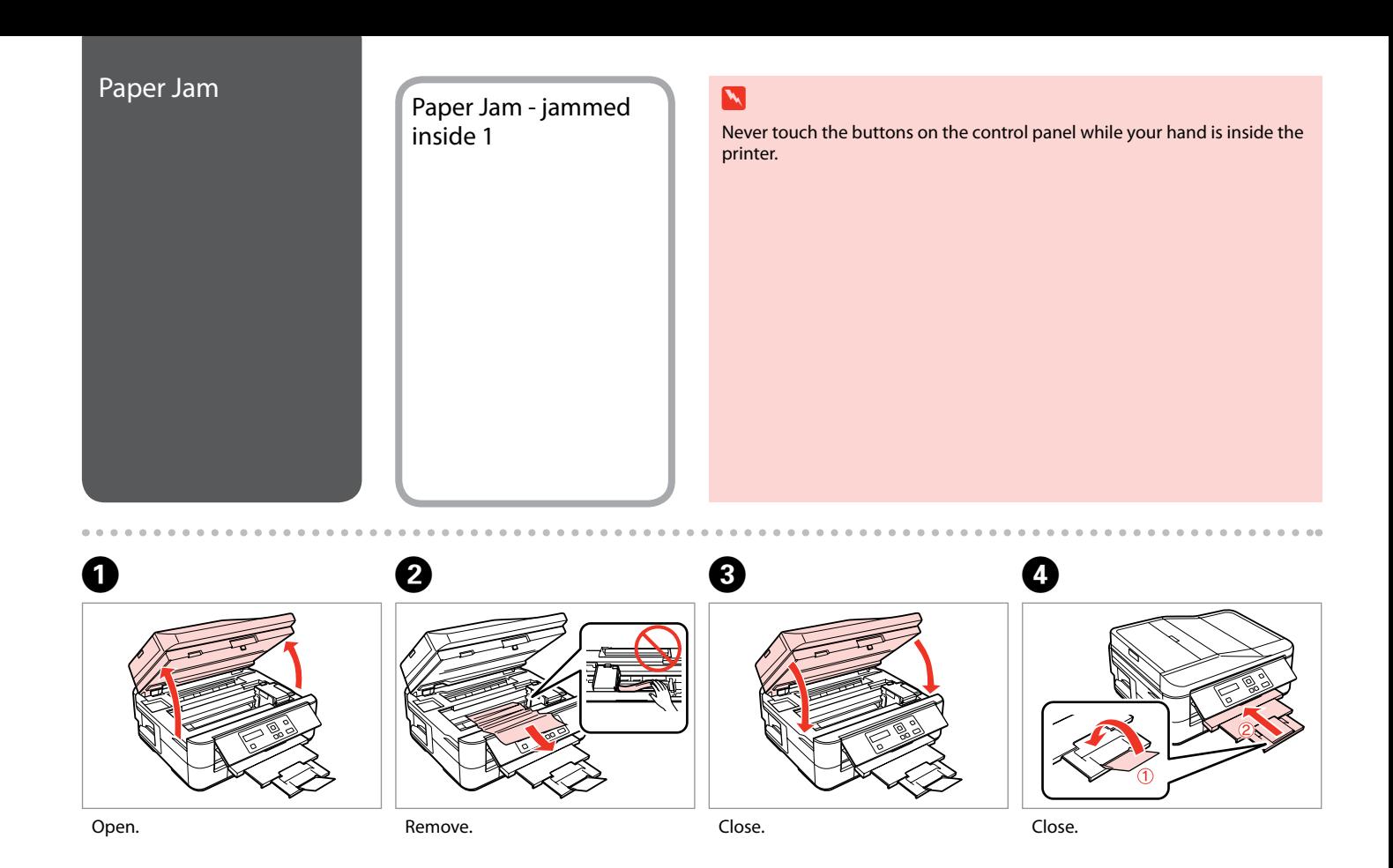

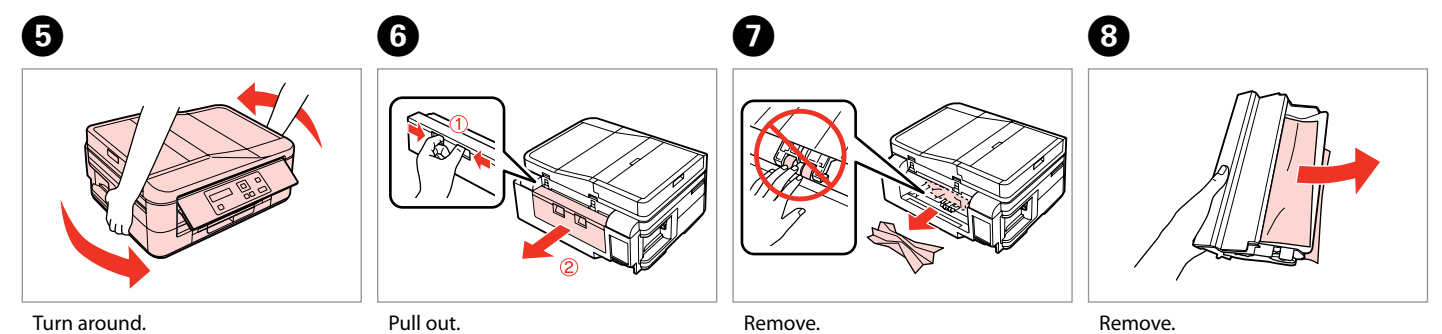

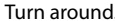

Pull out.

Remove.

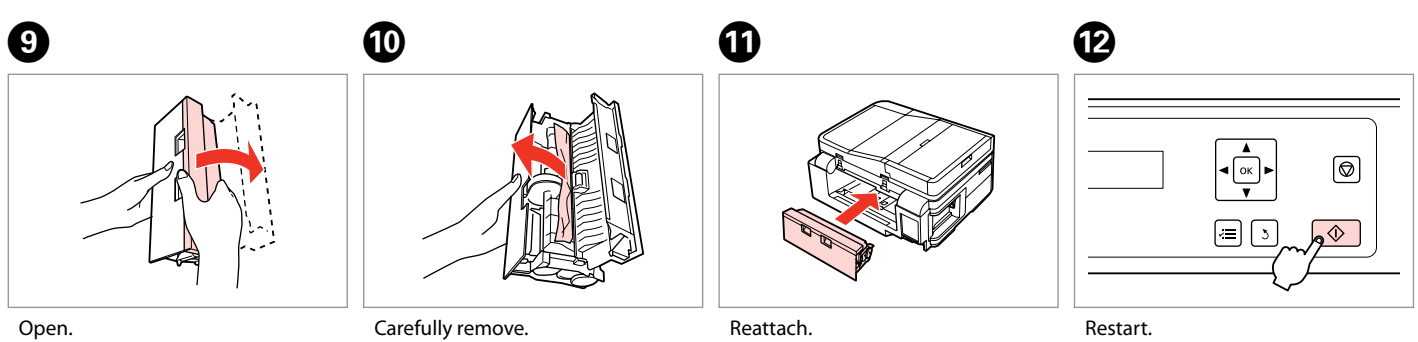

 $\rightarrow$ 

Restart.

 $\sim$  $-0.000$ 

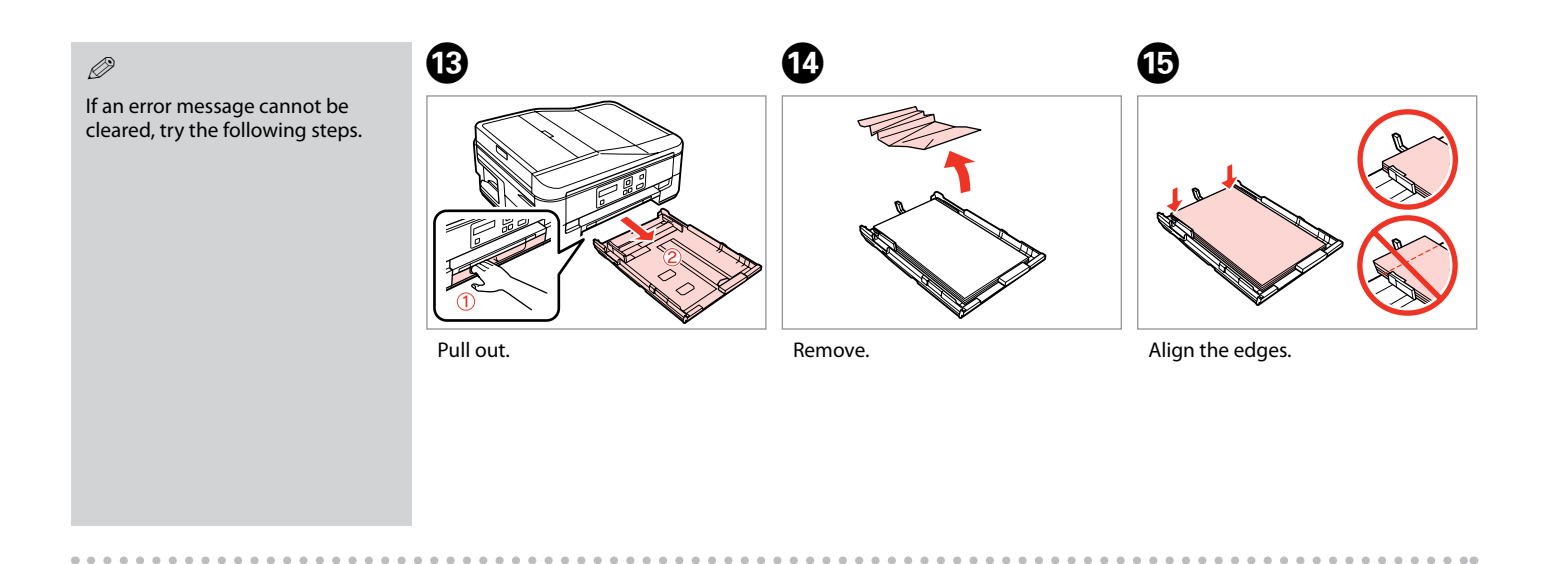

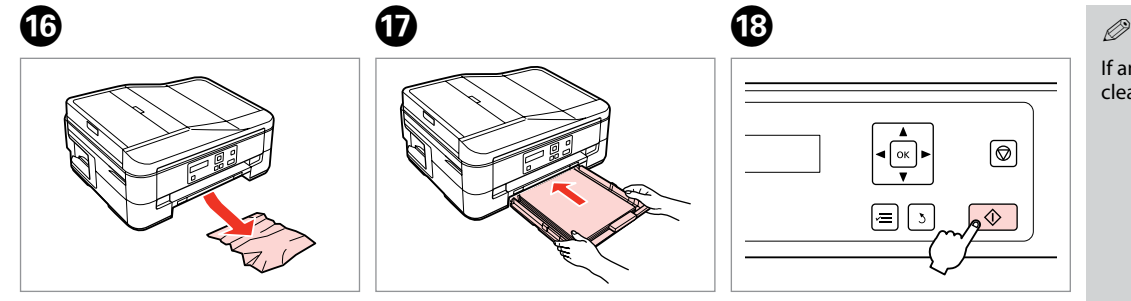

If an error message cannot be cleared, try the following steps.

Carefully remove. The state of the cassette gently. The start.

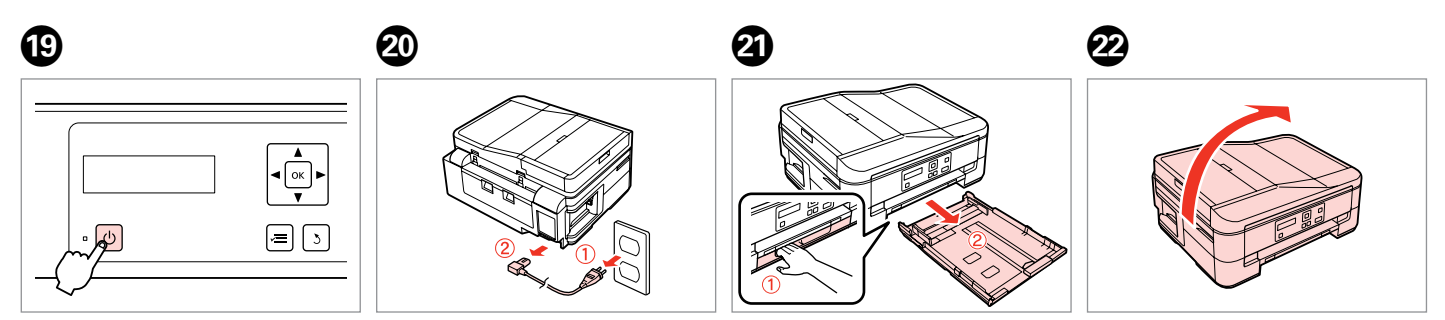

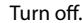

Turn off. Unplug. Pull out.

Carefully stand the printer on its side.

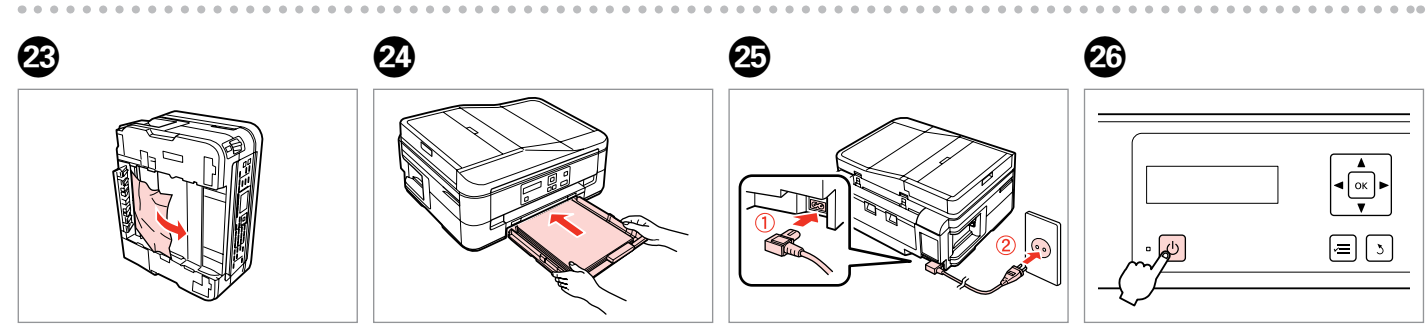

Remove. The cassette gently.

Connect and plug in.

Turn on.

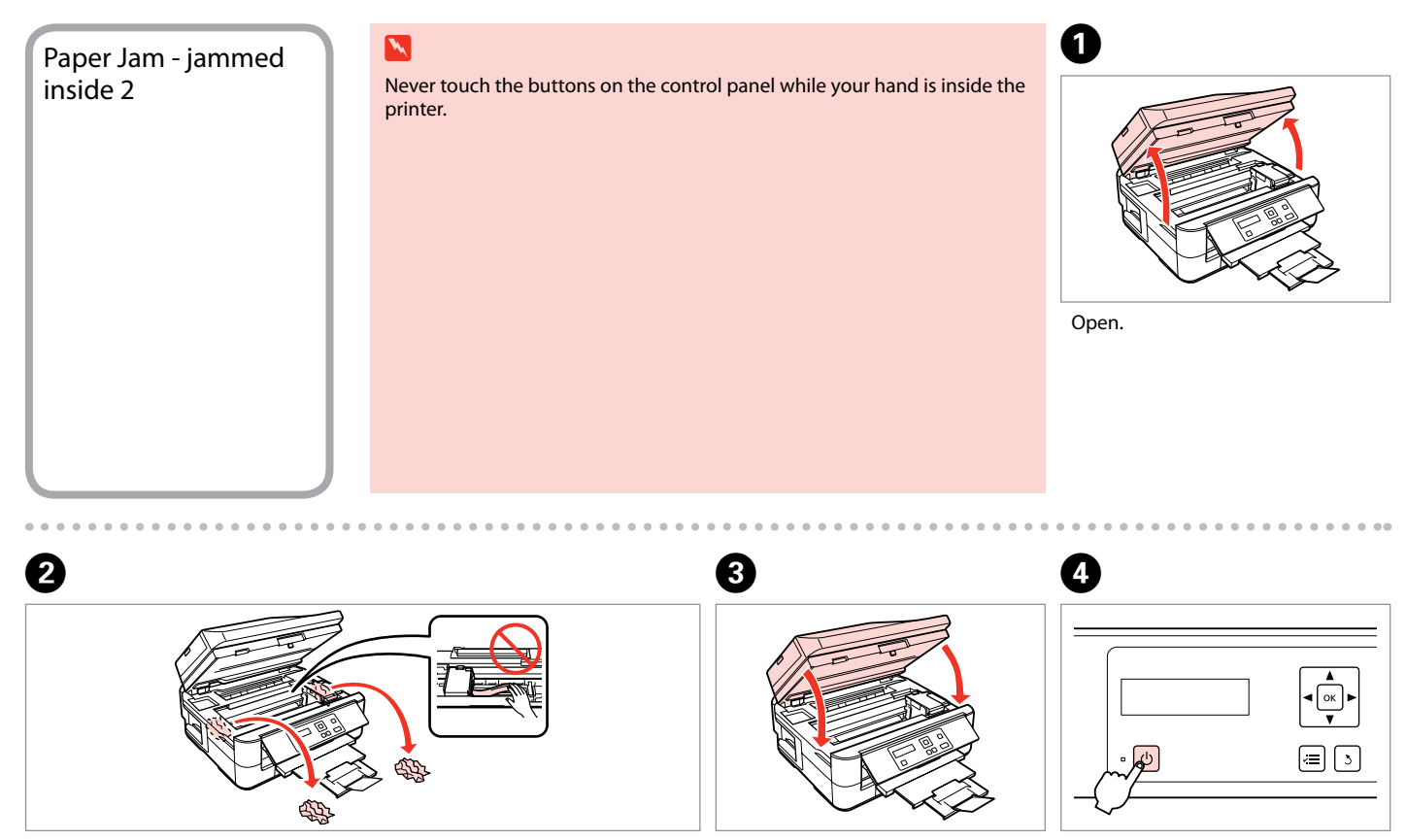

Remove.

Close.

Turn off, and then back on.

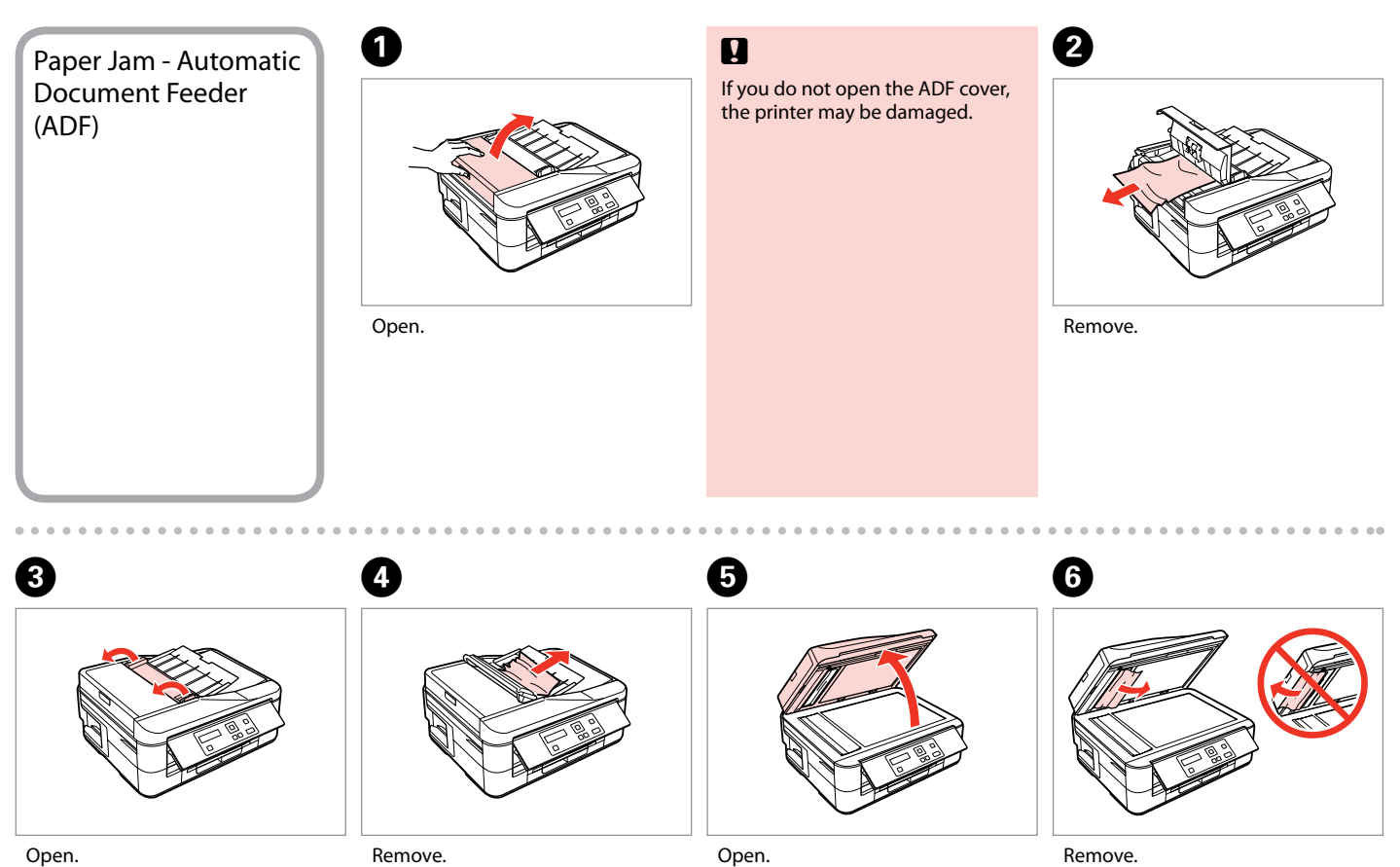

![](_page_38_Figure_1.jpeg)

Remove.

![](_page_39_Figure_0.jpeg)

![](_page_40_Picture_0.jpeg)

![](_page_40_Picture_2.jpeg)

![](_page_40_Picture_4.jpeg)

![](_page_40_Picture_5.jpeg)

![](_page_40_Picture_6.jpeg)

![](_page_40_Figure_7.jpeg)

Remove.

Carefully remove. Turn around. Turn around.

![](_page_40_Picture_12.jpeg)

![](_page_40_Figure_13.jpeg)

#### $\mathscr{D}$

![](_page_41_Picture_1.jpeg)

For plain paper, do not load paper above the  $\triangleq$  arrow mark inside the edge guide.

![](_page_41_Picture_3.jpeg)

Turn on.

## $\mathscr{D}$

If the same message appears, check the procedure for loading paper.  $\Box$   $\rightarrow$  9

 $0.00$ 

If the error continues to occur, contact Epson support.

![](_page_42_Figure_0.jpeg)

![](_page_42_Figure_1.jpeg)

![](_page_43_Figure_0.jpeg)

![](_page_43_Picture_1.jpeg)

![](_page_43_Picture_2.jpeg)

Remove. The contraction of the cassette gently. Insert the cassette gently.

 $\mathscr{D}$ 

For plain paper, do not load paper above the  $\triangleq$  arrow mark inside the edge guide.

![](_page_43_Figure_6.jpeg)

![](_page_43_Figure_8.jpeg)

Connect and plug in. Turn on.

### $\mathscr{D}$

l ok

 $\textcircled{\scriptsize{2}}$ 

If the same message appears, check the procedure for loading paper.  $\Box$   $\rightarrow$  9

If the error continues to occur, contact Epson support.

## Print Quality/Layout Problems

Try the following solutions in order from the Top. For further information, see your online User's Guide.

![](_page_44_Picture_182.jpeg)

![](_page_44_Picture_3.jpeg)

![](_page_44_Picture_4.jpeg)

## Contacting Epson Support

If you cannot solve the problem using the troubleshooting information, contact Epson support services for assistance. You can get the contact information for Epson support for your area in your online User's Guide or warranty card. If it is not listed there, contact the dealer where you purchased your product.

![](_page_47_Picture_0.jpeg)

Available ink cartridge sizes vary by area.

![](_page_47_Picture_32.jpeg)

![](_page_47_Figure_3.jpeg)

© 2011 Seiko Epson Corporation. All rights reserved. Printed in XXXXXX

![](_page_47_Picture_5.jpeg)